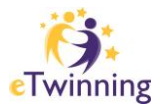

# **Anleitung zur Nutzung des eTwinning-Mobilitätsportals**

Um sich für eine Teilnahme bei einer eTwinning-Veranstaltung (Seminar, Konferenz, PDW o.Ä.) zu bewerben, ist eine einmalige Registrierung der Bildungseinrichtung und der Lehrkraft im eTwinning-Mobilitätsportal notwendig.

Sobald die Schule im Portal registriert ist, können alle weiteren Lehrkräfte derselben Schule, diese bei der Registrierung auswählen und müssen keine weiteren Daten über die Schule eintragen.

Sobald eine Lehrkraft registriert ist, kann sie sich bei Interesse an zukünftigen eTwinning-Veranstaltungen einfach anmelden und muss die persönlichen Daten nicht nochmals bekanntgeben.

Hier finden Sie eine kurze Anleitung – bei weiteren Fragen, wenden Sie sich bitte an [etwinning@oead.at.](mailto:etwinning@oead.at)

#### **1. Erster Einstieg in das eTwinning-Mobilitätsportal**

Über den Link: [asp.sop.co.at/etwinning/antrag](https://asp.sop.co.at/etwinning/antrag) gelangen Sie zum eTwinning-Mobilitätsportal. Um einen Antrag auf Teilnahme zu einem eTwinning-Seminar bzw. Konferenz stellen zu können, ist zunächst eine Registrierung Ihrer Person und ggf. Ihrer Bildungseinrichtung notwendig. Dazu klicken Sie bitte auf *Neues Konto anlegen*.

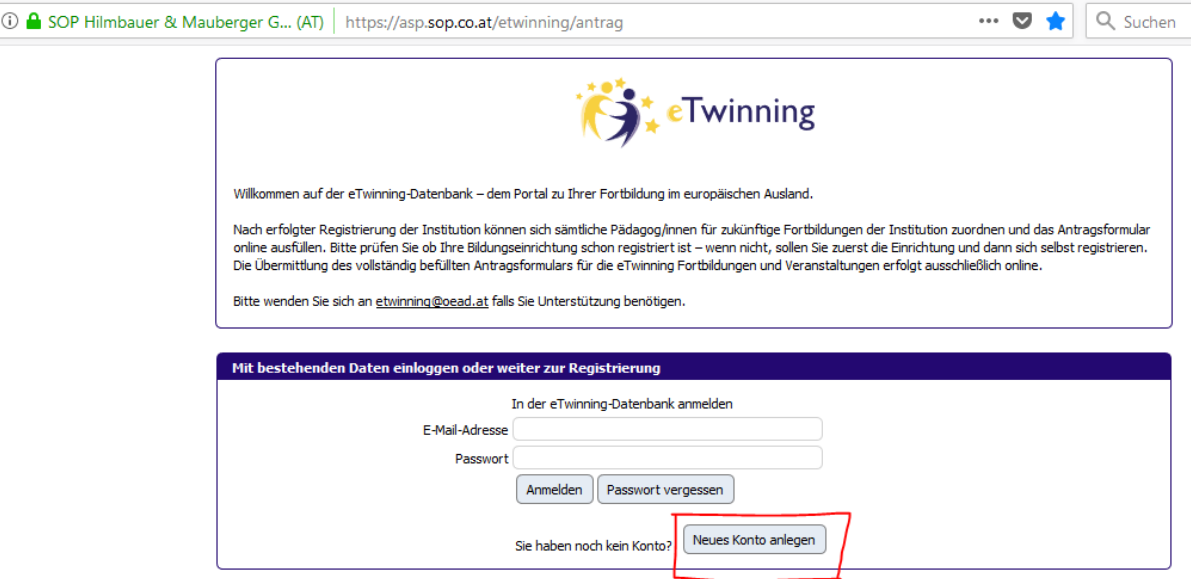

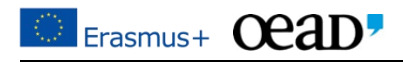

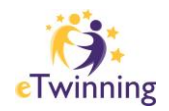

### **2. Registrierung Ihrer Person/Ihrer Bildungseinrichtung**

In einem ersten Schritt prüfen Sie bitte im Drop-Down-Menü ob Ihre Bildungseinrichtung bereits registriert ist – wenn nicht, registrieren Sie zunächst die Einrichtung und dann sich selbst.

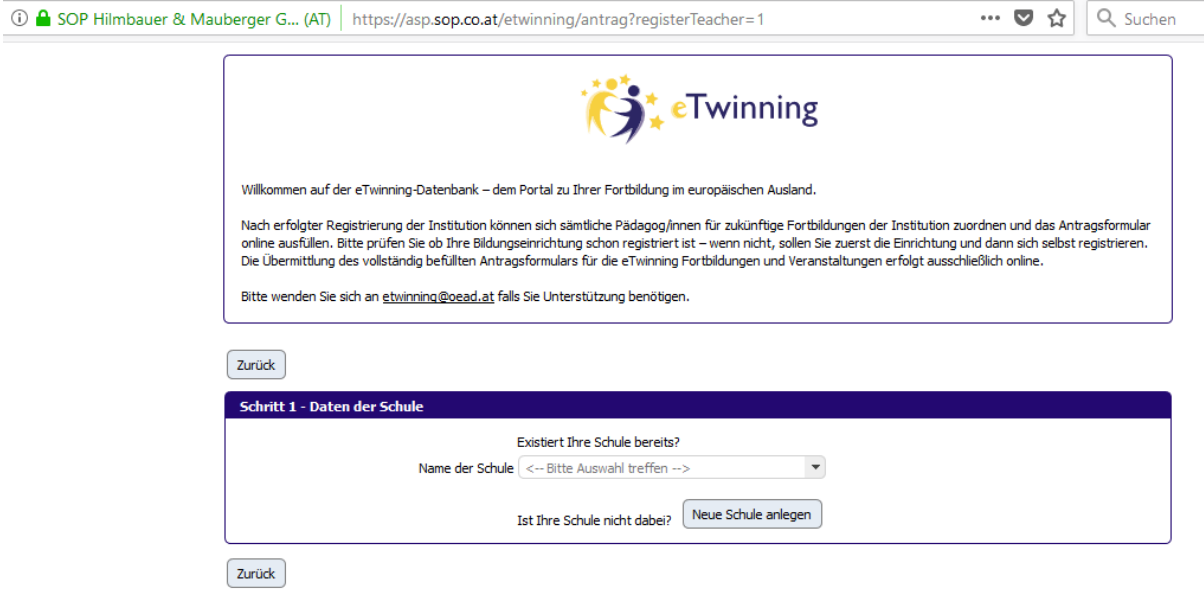

**Variante 1: Ihre Einrichtung ist noch nicht registriert:** Falls Ihre Einrichtung im Drop-Down-Menü nicht zu finden ist, wählen Sie bitte *Neue Schule anlegen*. Füllen Sie alle Daten zur Ihrer Einrichtung aus: Name, Adresse, Kontakt der Schulleitung, und die Bankverbindung der Schule (bitte passen Sie auf – tragen Sie hier nicht Ihr persönliches Konto ein). Im Anschluss tragen Sie bitte auch Ihre persönlichen Daten ein – Name und Kontaktdaten, und legen Sie ein Passwort für die Benutzung des Mobilitätsportals fest. Ihre Einrichtung und auch Ihre Person sind nun in dem Mobilitätsportal registriert.

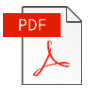

Nach dem Abschluss der Registrierung wird eine E-Mail an Sie und die Schulleitung geschickt. In der E-Mail finden Sie anbei, als PDF-Datei, eine Erklärung mit allen eingegebenen Daten zur Einrichtung, die von der/dem Leiter/in unterschrieben werden muss. Die Leitung der Einrichtung garantiert damit für die Richtigkeit der angegebenen Daten. Ein Scan der unterschriebenen Erklärung soll im Zuge der ersten Antragsstellung für eine Veranstaltung hochgeladen werden. Dieser Schritt ist einmalig und ist nur bei der ersten Antragsstellung durchzuführen – danach gilt die Einrichtung als vollständig registriert.

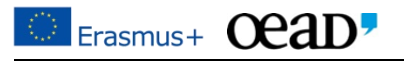

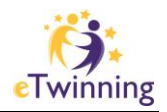

**Variante 2: Ihre Einrichtung ist bereits registriert:** Falls Sie Ihre Schule in dem Drop-Down-Menü finden, wählen Sie sie bitte aus. Damit sehen Sie alle Daten Ihrer Schule, die schon von einem Kollegen/einer Kollegin ausgefüllt worden sind.

> Sollten Sie einen Fehler oder veraltete Daten entdecken, wählen Sie bitte die Option *Ich möchten die Daten der Schule richtigstellen*.

> Im Anschluss tragen Sie bitte auch Ihre persönlichen Daten ein – Name und Kontaktdaten und legen ein Passwort für die Benutzung des Mobilitätsportals fest.

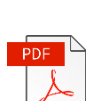

Nach dem Abschluss der Registrierung bekommen Sie eine Bestätigung per E-Mail. Ist die Registrierung Ihrer Einrichtung vollständig abgeschlossen, können Sie gleich zur Antragsstellung fortfahren. Falls jedoch die Schulleitererklärung noch nicht hochgeladen wurde (bitte sehen Sie dafür Variante 1), werden Sie bei der Antragsstellung aufgefordert diese hochzuladen. Dabei haben Sie nochmals die Möglichkeit, die Erklärung runterzuladen.

### **3. Antragsstellung auf Teilnahme**

Um zur Antragsstellung zu gelangen, gibt es zwei Möglichkeiten:

Entweder über einen direkten Link (welcher auf [eTwinning.at/Veranstaltungen](https://etwinning.at/de/veranstaltungen/) unter der jeweiligen Veranstaltung zu finden ist) oder Sie wählen, nach Anmeldung im eTwinning-Mobilitätsportal, die gewünschte Veranstaltung aus.

ger GmbH & Co KG [AT] https://asp.sop.co.at/etwinning/antrag

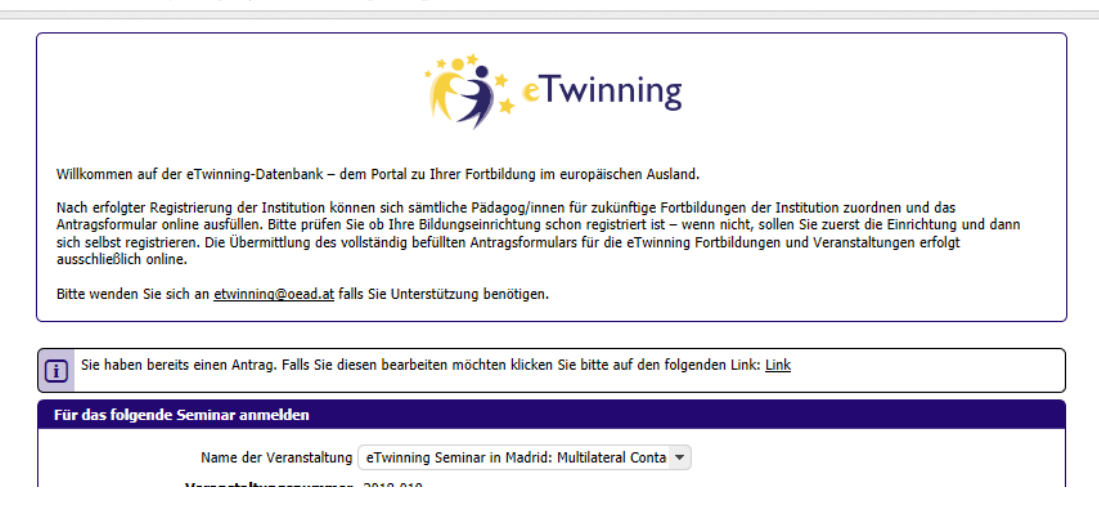

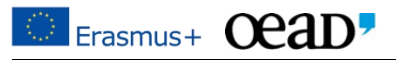

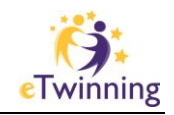

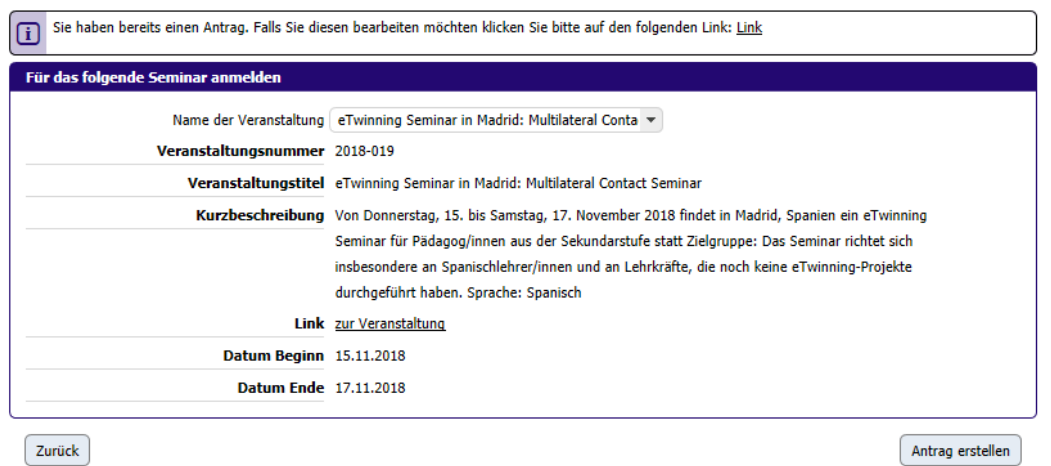

Falls Sie schon einen Antrag (für diese oder eine andere Veranstaltung) begonnen haben, gibt Ihnen das System eine Erinnerung sowie den direkten Link zu diesem, falls Sie diesen Antrag weiter bearbeiten möchten. Wenn Sie einen neuen Antrag für die dargestellte Veranstaltung beginnen möchten, klicken Sie auf die Schaltfläche *Antrag erstellen*.

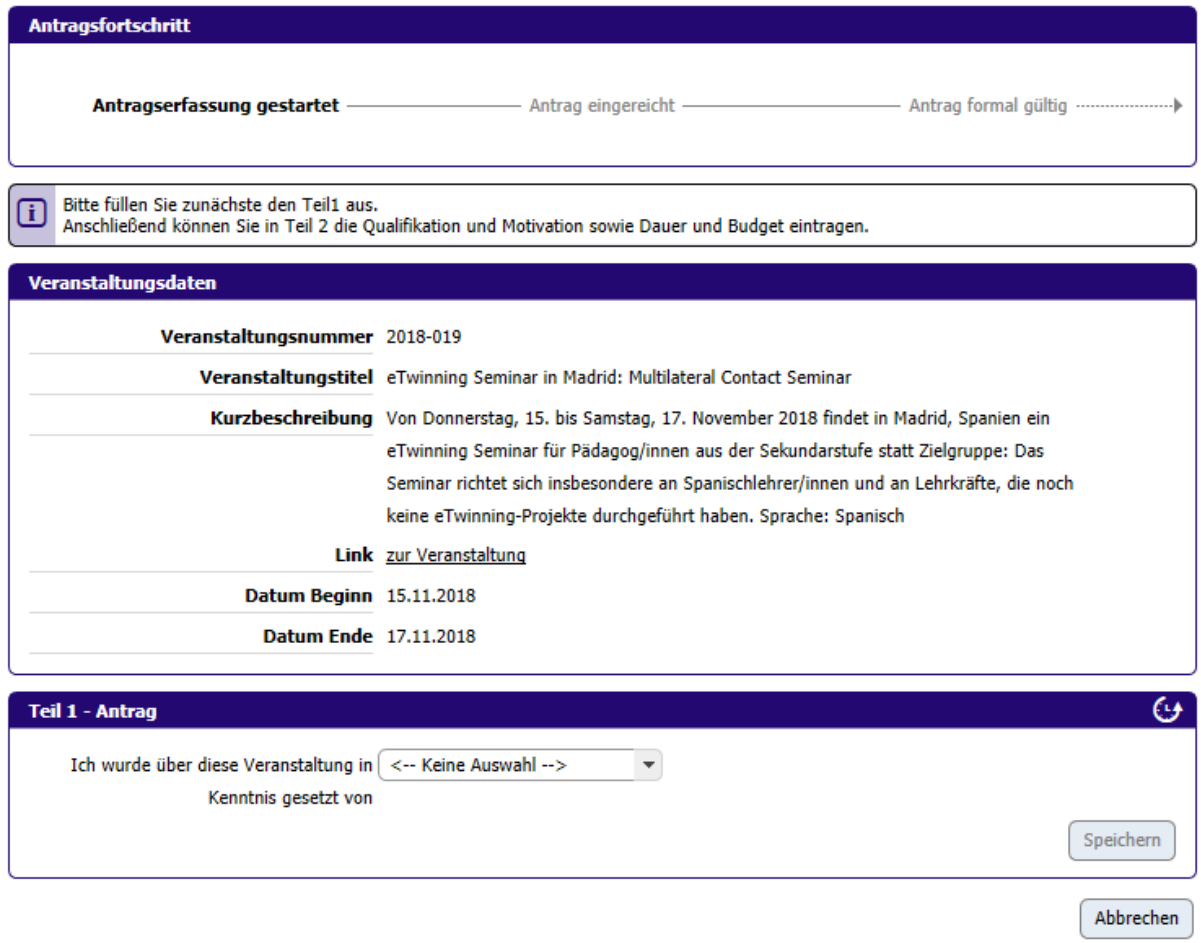

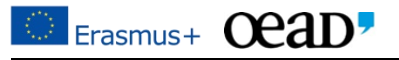

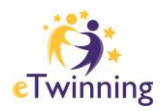

Für die Antragsstellung folgen Sie einfach den Schritten im System. Dabei sollen Sie kurz Ihre berufliche Tätigkeit und Ihre Motivation beschreiben, sowie ein Plan-Budget für die Reisekosten erstellen. Bei der Prüfung der Plan-Reisekosten wird darauf geachtet, ob die Kosten realistisch und effizient sind. Bitte beachten Sie, dass im Rahmen des Seminars die Teilnahmegebühr (inkl. Übernachtungskosten) direkt von der Nationalagentur Erasmus+/eTwinning übernommen wird und die Ausgaben für die Reisekosten nach dem Seminar bis zur maximal genehmigten Höhe rückerstattet werden.

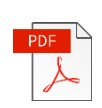

Nach der Eingabe der Daten können Sie das Antragsformular mit allen Ihren Eingaben herunterladen. Dieses soll von Ihnen und der Leitung unterschrieben, gescannt wieder hochgeladen werden.

**Mit dem Hochladen** des unterschriebenen Antrags **wird dieser eingereicht** und es können keine Änderungen mehr vorgenommen werden. Sie bekommen eine Bestätigung per E-Mail nach erfolgter Einreichung.

Sollten Sie einen Antrag noch nicht abgeschlossen haben, können Sie durch die Navigation links, alle Ihre Anträge einsehen und bearbeiten. Weiters können Sie unter *Administration* auch Ihr Passwort ändern.

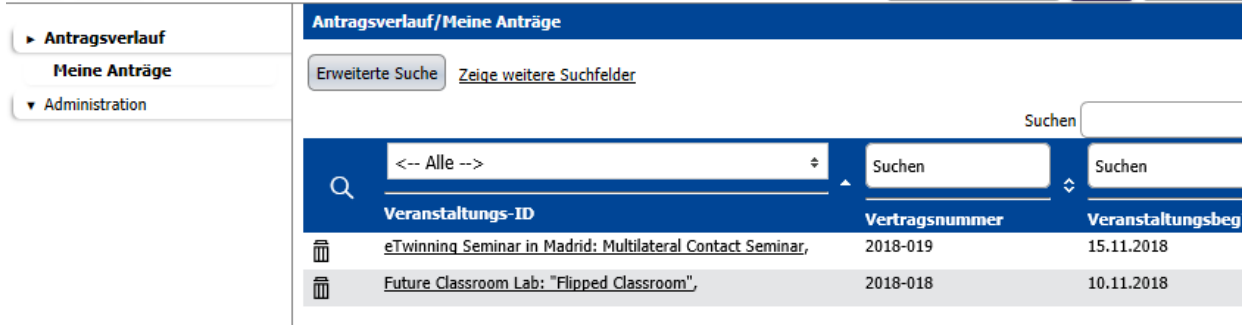

### **4. Genehmigung Ihres Antrages**

Nach der Einreichung wird Ihr Antrag formal und inhaltlich evaluiert. Sie werden über Ihren Erfolg per E-Mail benachrichtigt.

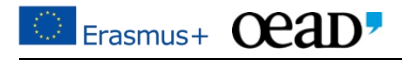

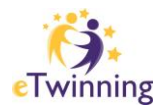

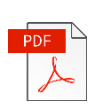

Falls Ihr Antrag erfolgreich war, bekommen Sie die Finanzhilfevereinbarung als Anhang in einer Genehmigung-E-Mail zugeschickt. Die Finanzhilfevereinbarung soll in zweifacher Ausfertigung von der Leitung unterschrieben und gestempelt, an eTwinning-Österreich per Post zurückgeschickt werden. Nach Erhalt sendet eTwinning-Österreich eine gegengezeichnete Finanzhilfevereinbarung an Ihre Einrichtung zurück.

Die unterzeichnete Finanzhilfevereinbarung ist in zweifacher Ausfertigung an die folgende Adresse zu richten:

eTwinning-Österreich/Nationalagentur Erasmus+ Bildung OeAD-GmbH Ebendorferstraße 7 1010 Wien

## **5. Schlussbericht und Abrechnung Ihrer Reisekosten**

Spätestens 30 Tage nach Veranstaltungsende (Sie bekommen nach der Veranstaltung auch eine E-Mail vom System mit der Erinnerung) füllen Sie bitte Ihren Abschlussbericht im eTwinning-Mobilitätsportal (zugänglich mit Ihren Login-Daten) aus:

[https://asp.sop.co.at/etwinning/LoginServlet.](https://asp.sop.co.at/etwinning/LoginServlet) Sie finden unter dem Antrag die Möglichkeit den Schlussbericht hochzuladen.

Dabei werden Sie auch aufgefordert Ihre angefallenen Reisekosten anzugeben und die dazugehörigen Belege (Boardingpässe, Zugtickets, etc.) hochzuladen. Am Ende des Berichtsformulars finden Sie die Möglichkeit die eingescannten Belege hinzuzufügen.

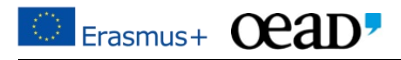

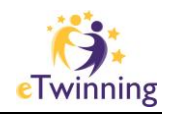

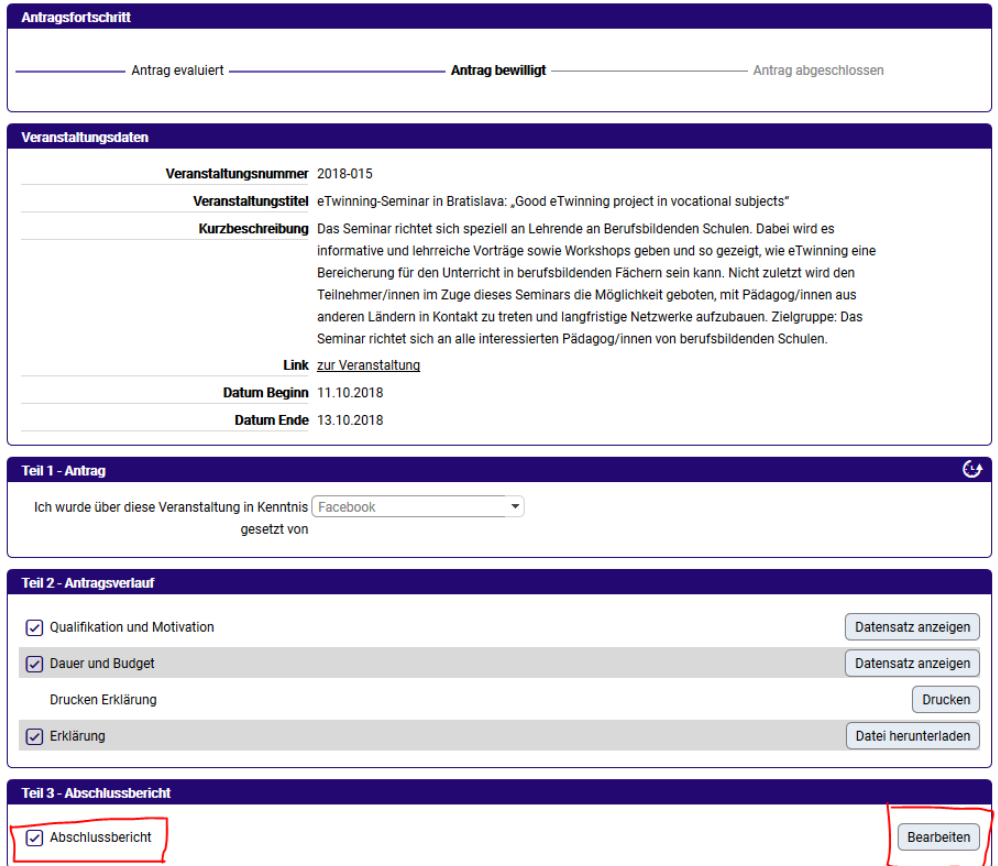

Nach erfolgreicher Übermittlung des Abschlussberichtes im eTwinning-Mobilitätsportal wird dieser geprüft und eine Endabrechnung der Reisekosten erstellt. Ihre anerkannten Reisekosten werden auf das angegebene Bankkonto Ihrer Einrichtung überwiesen.

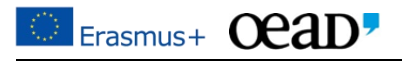